Agrupamento de **Escolas Lousada** Este

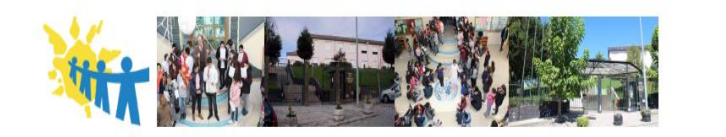

### **Procedimentos para limpeza de ficheiros pessoais antes da devolução dos equipamentos**

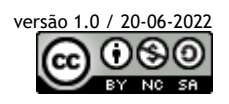

its de computadores

Quando os alunos terminam o ciclo de estudos (9.º ano) ou abandonam a nossa Escola (por transferência, exclusão por faltas, anulação de matrícula, etc…) têm que devolver os equipamentos do "kit de computadores e conetividade" entregues ao abrigo do Programa "Escola Digital".

**O computador portátil deve ser devolvido à Escola limpo de ficheiros e contas pessoais, aplicações instaladas e com uma instalação limpa do sistema operativo original.**

Este guião destina-se a ajudar a realizar esses procedimentos.

Deves seguir todos os passos deste guião desde o início até ao final, ao mesmo tempo que vais acompanhando o que tens que executar no computador. É importante que, uma vez iniciado, leves o processo até ao fim sem interrupções.

**O processo completo deverá demorar cerca de 20 a 30 minutos sendo que é necessária a tua interveção apenas na parte inicial.**

**Muito importante: este procedimento vai apagar todo o conteúdo do disco do computador (documentos, imagens, contas, senhas, aplicações instaladas, ficheiros descarregados, …) e retorná-lo ao estado inicial, como quando o ligaste a primeira vez.** Se quiseres podes fazer uma cópia dos ficheiros para a tua Drive da conta da Escola ou para um dispositivo de armazenamento (Disco externo, PEN, etc.).

**1.º passo: ligar o transformador/carregador ao computador e à eletricidade** e mantê-lo ligado até ao final do processo.

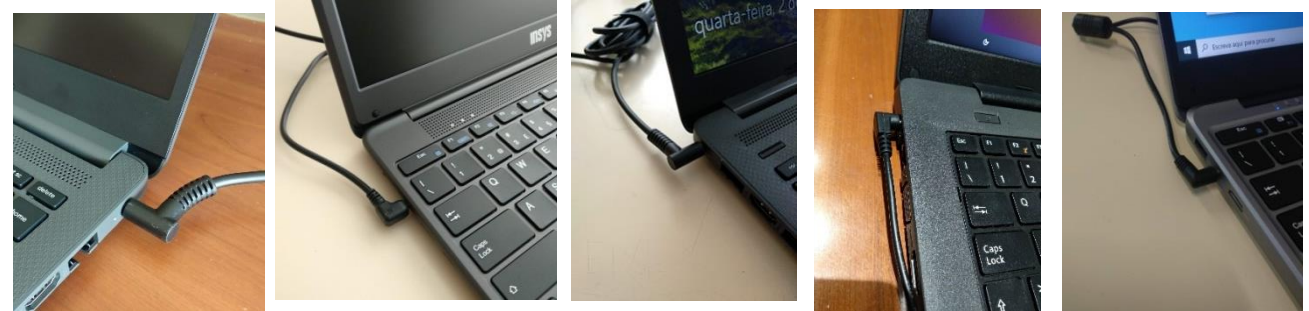

### **2.º passo** : **aceder ao ecrã de reposição**.

Apresentam-se 3 formas diferentes de aceder ao ecrã de reposição:

**1.ª forma:** Com a sessão iniciada:

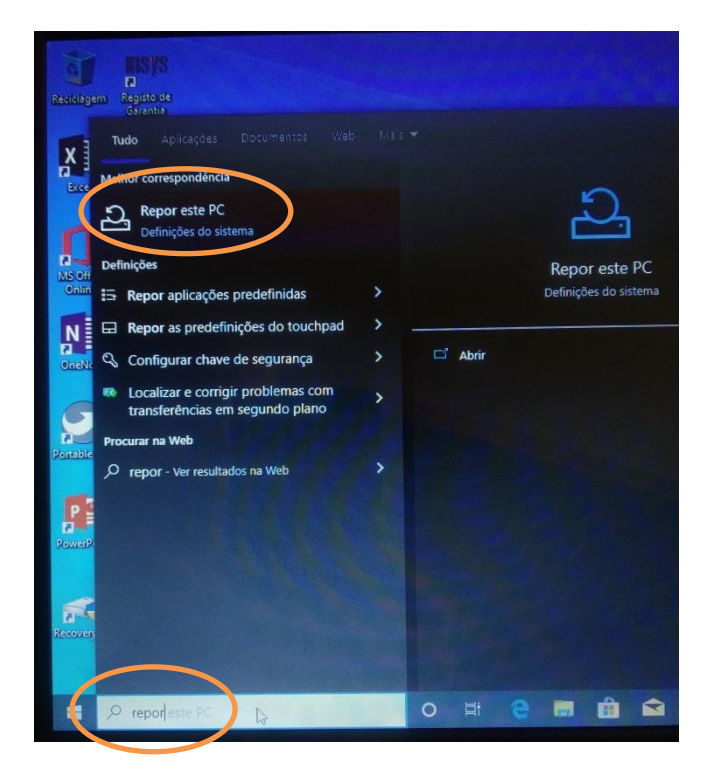

Na barra inferior, clicar na caixa de pesquisa e escrever "Repor".

Clicar na opção "Repor este PC".

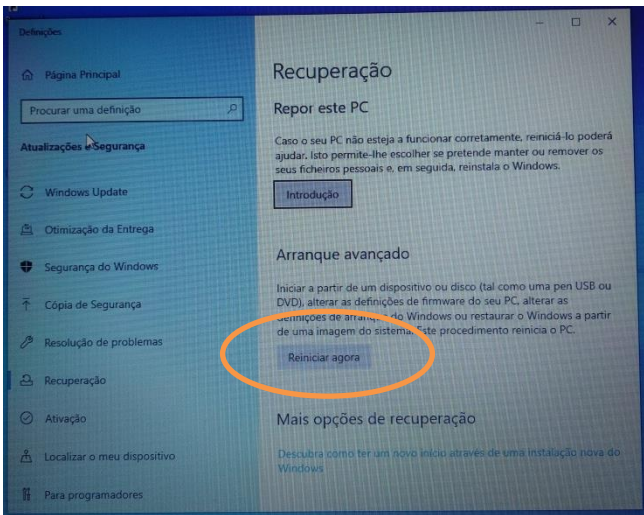

Clicar em "Reiniciar agora" na secção Arranque avançado.

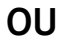

**2.ª forma:** Com a sessão iniciada:

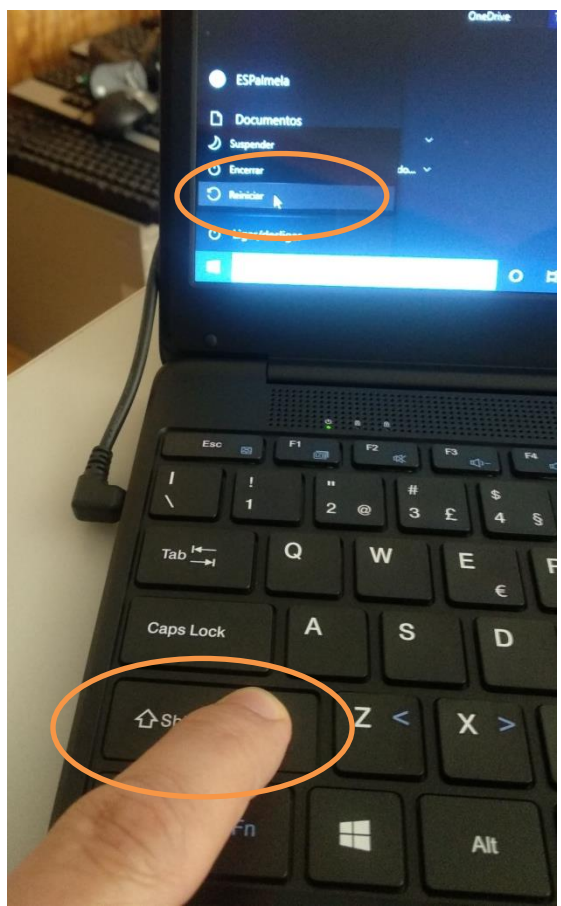

Na barra inferior clicar no botão "Iniciar", depois clicar em "Ligar/Desligar".

**Carregar na tecla "Shift" no teclado e enquanto se mantém a tecla carregada, clicar na opção "Reiniciar". Manter a tecla "Shift" carregada até aparecer o menu seguinte.**

**OU**

**3.ª forma:** Quando a sessão ainda não está iniciada:

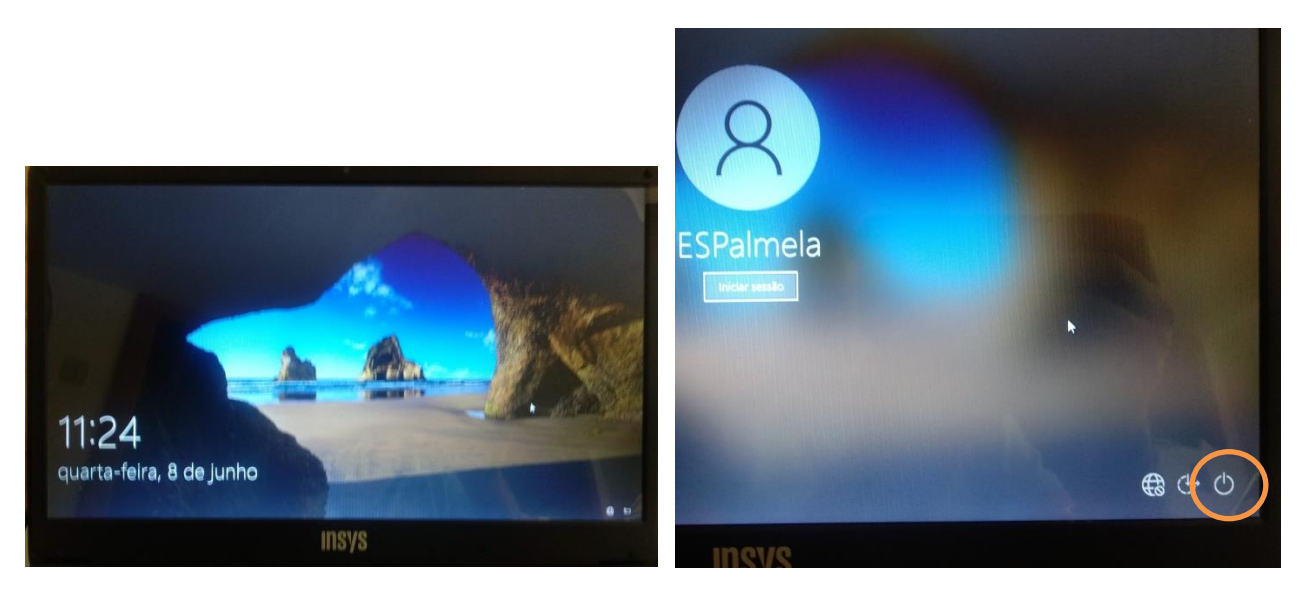

Carregar em alguma tecla e clicar no botão de ligar/desligar

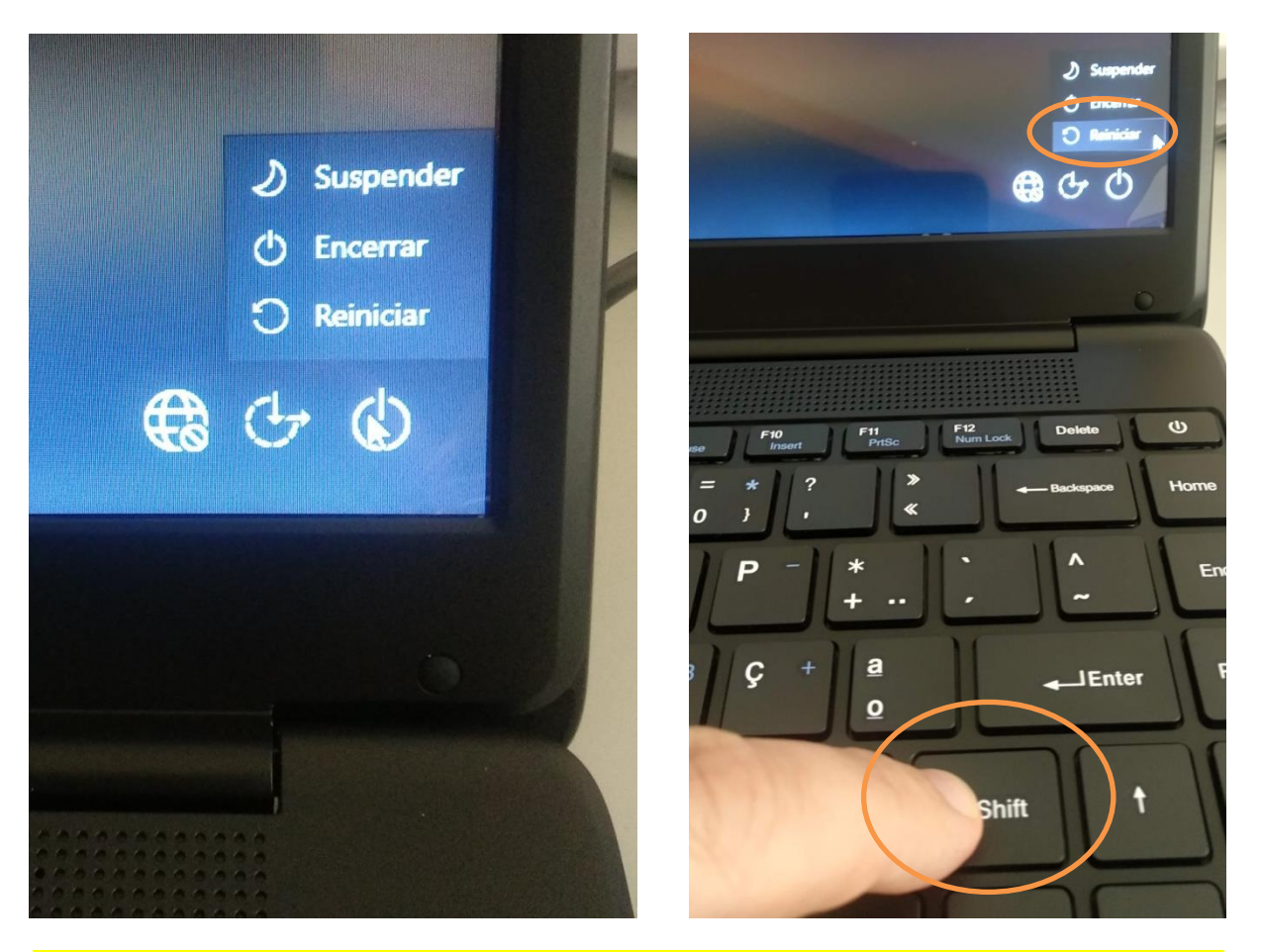

**Carregar na tecla "Shift" no teclado e enquanto se mantém a tecla carregada, clicar na opção "Reiniciar". Manter a tecla "Shift" carregada até aparecer o menu seguinte.**

3.º passo: seguir as instruções.

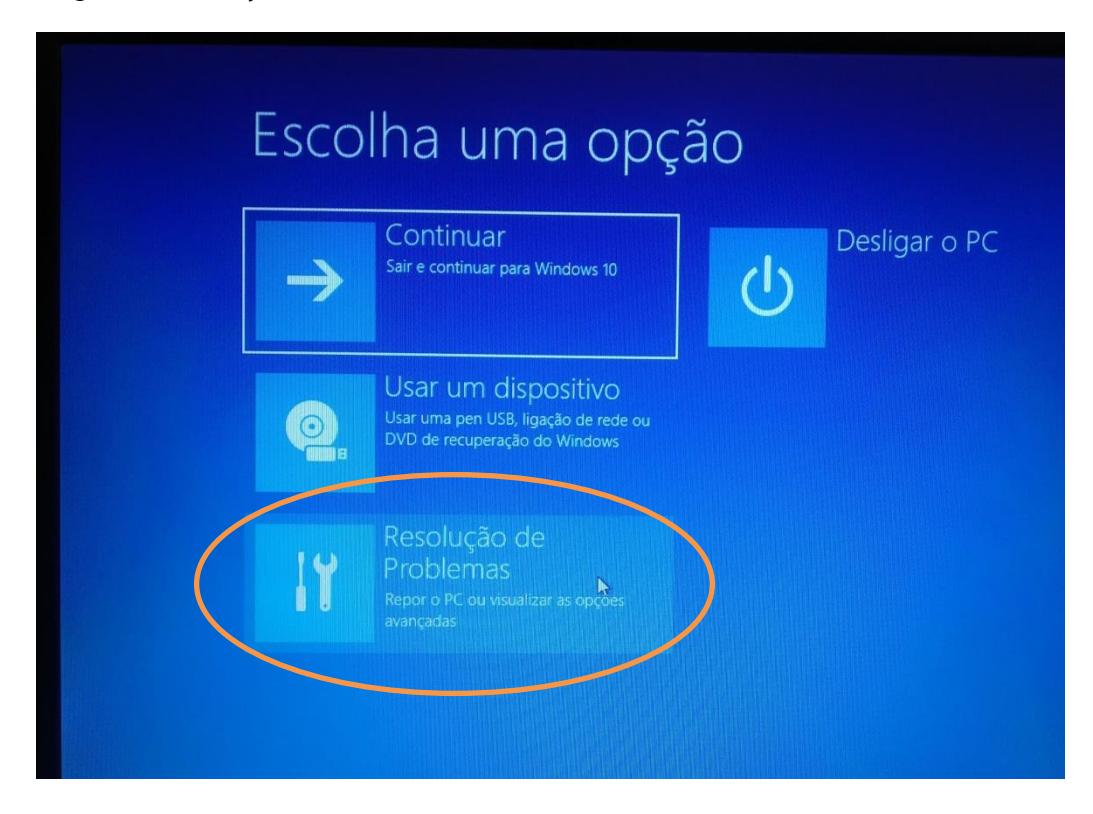

Clicar em "Resolução de Problemas"

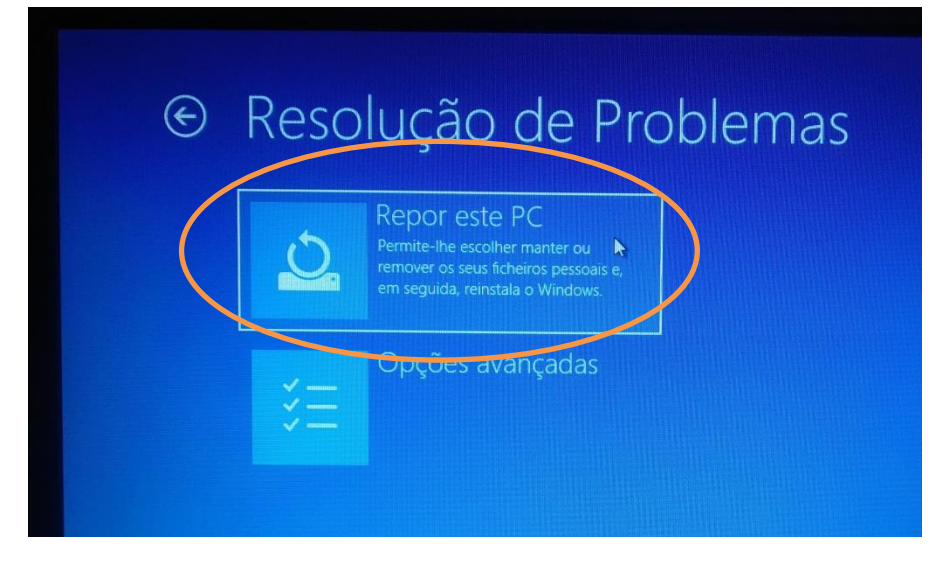

Clicar em "Repor este PC"

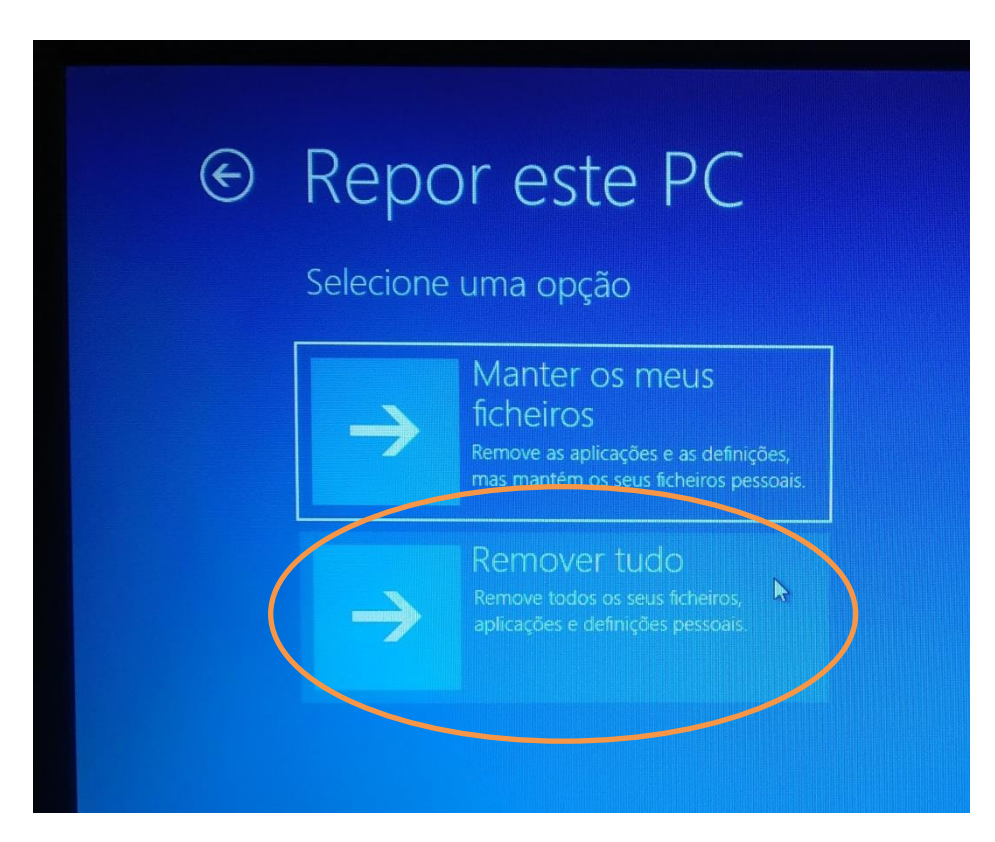

Clicar em "Remover Tudo"

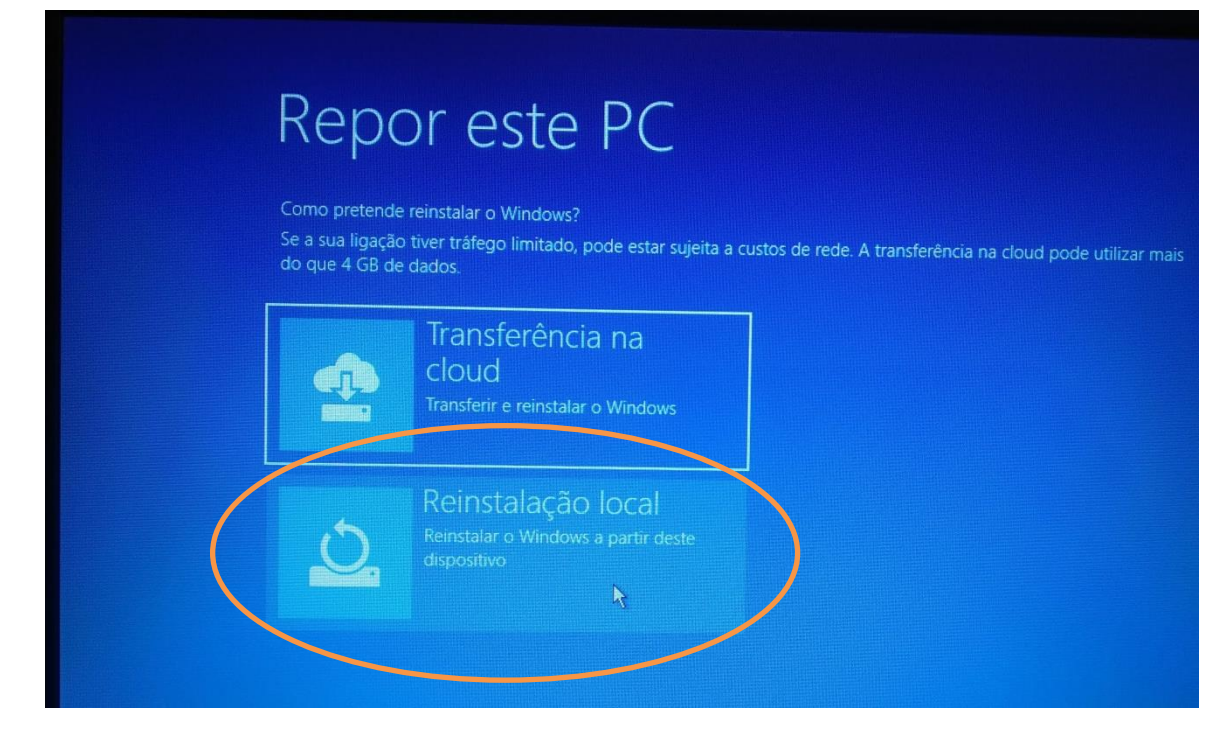

Clicar em "Reinstalação local"

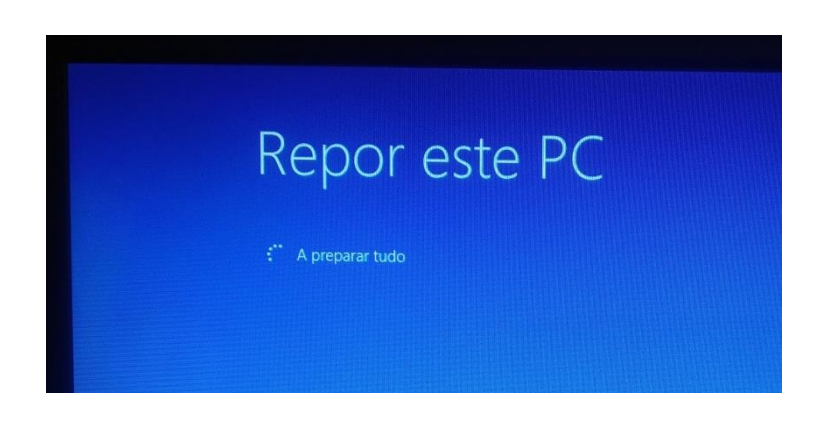

# Repor este PC

Quer fazer uma limpeza completa da unidade? Quando remover os ficheiros, também pode limpar a unidade, para impedir uma uma abordagem mais segura, mas leva muito mais tempo.

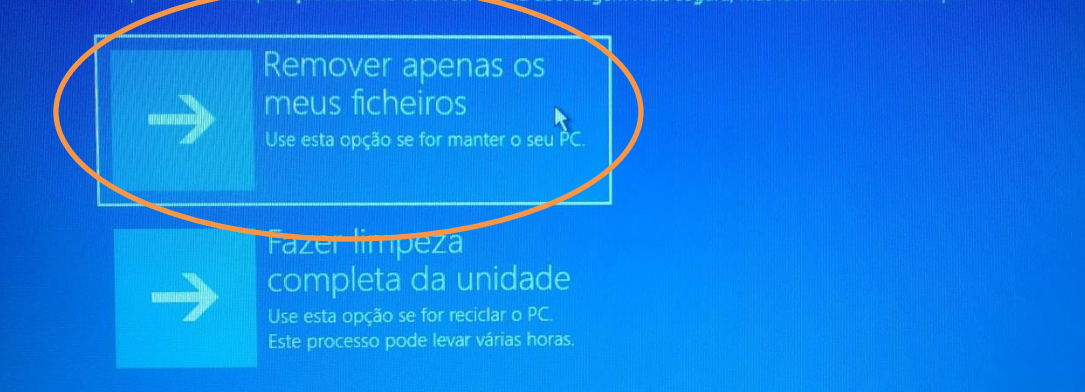

Clicar em "Remover apenas os meus ficheiros"

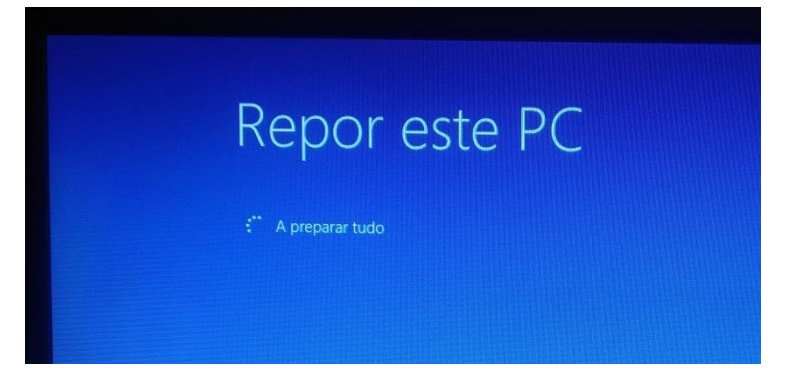

## Repor este PC

Está pronto para repor este dispositivo? Esta ação não pode ser anulada. Certifique-se de que o dispositivo está ligado. Esta operação pode ser demorada.

#### A reposição irá:

- · Remover todos os ficheiros pessoais e contas neste dispositivo
- · Remover todas as alterações efetuadas às definições
- 

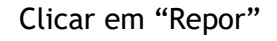

**Cancelar** 

**Agora vem a parte que demora mais tempo. Dependendo dos modelos de equipamentos pode demorar entre 20 a 30 minutos. Não desligar o computador.**

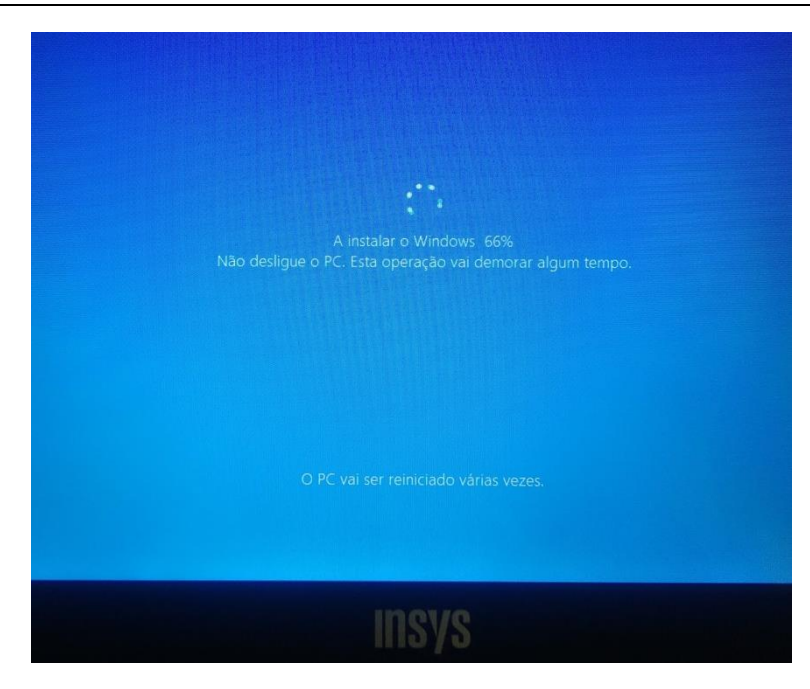

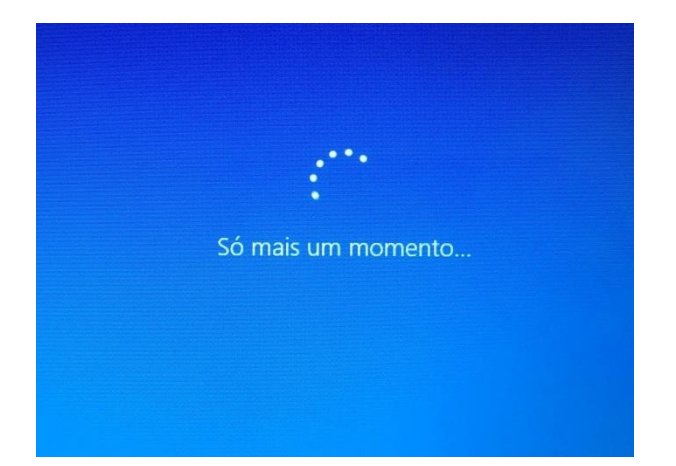

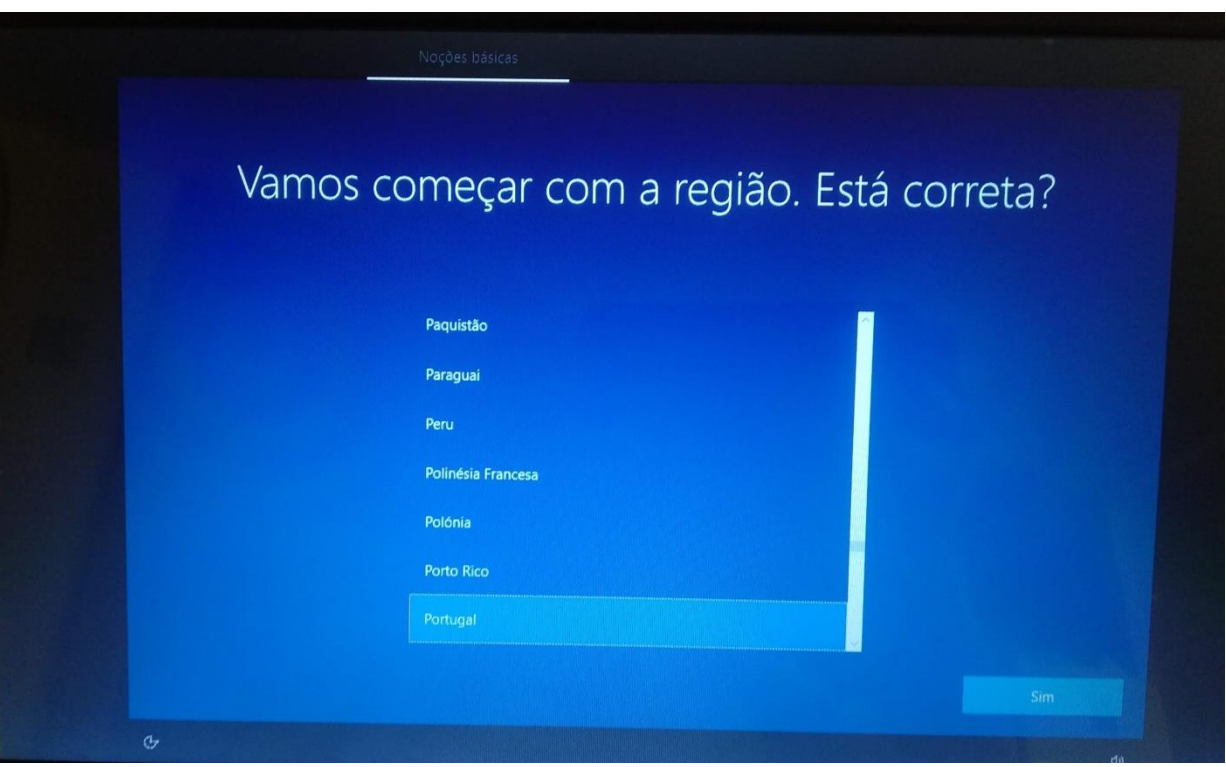

O processo de limpeza do disco e instalação de uma versão limpa do sistema operativo está terminado. Voltou ao estado inicial, como quando o ligaste a primeira vez.

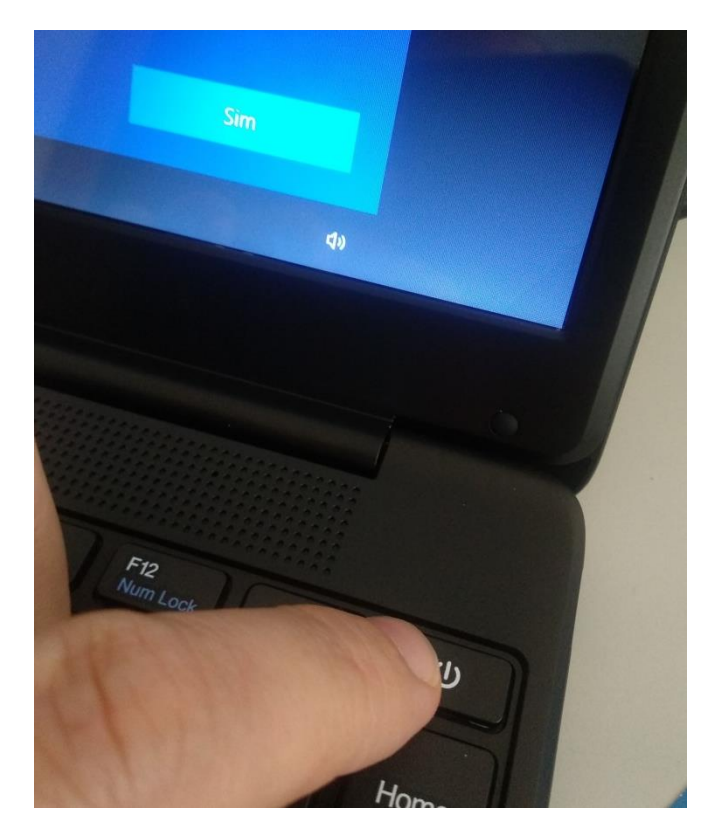

Agora basta desligar o computador. Deixa o dedo no botão de ligar durante alguns segundos até a imagem anterior desaparecer no ecrã.

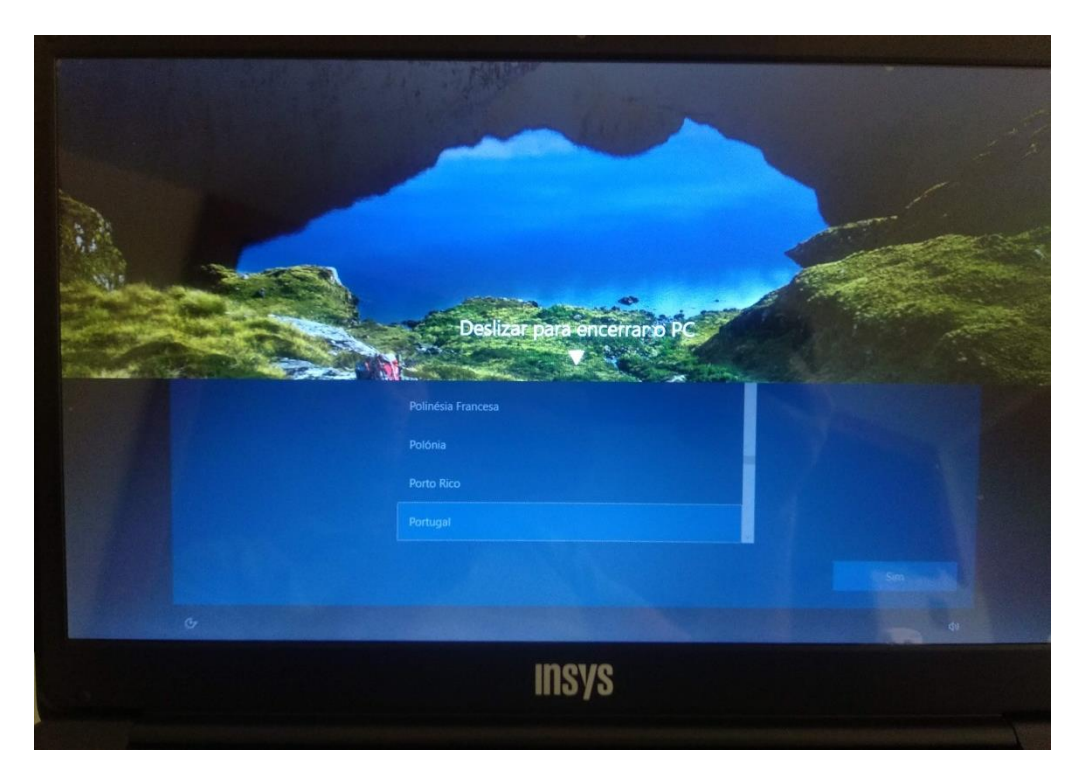

Em alguns modelos é necessário arrastar para baixo a imagem que está da parte de cima.

### **PASSO 2: CONFIGURAÇÃO INICIAL**

Para começar, caso não esteja ligado, liga o computador carregando no botão no canto superior direito do teclado.

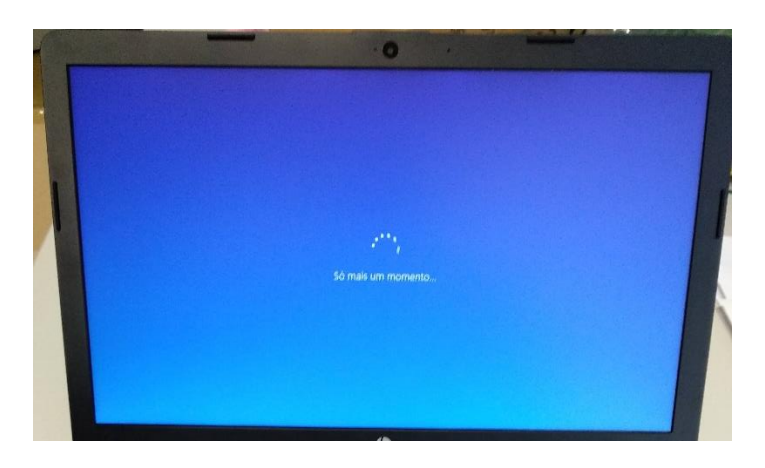

Primeira imagem

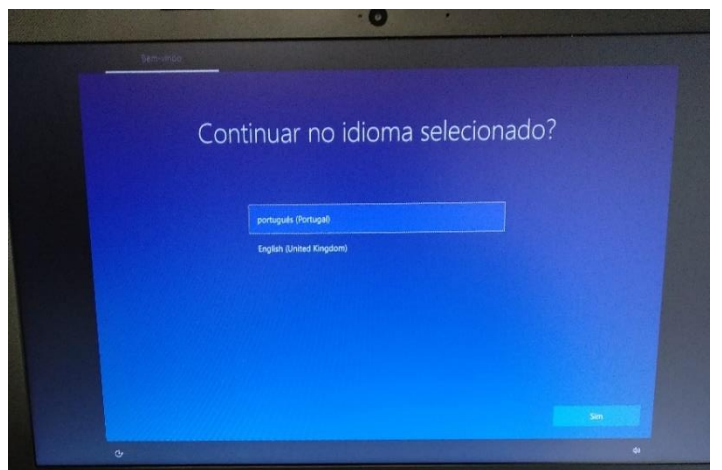

Neste ecrã mantém a escolha "português (Portugal)" e clica em Sim.

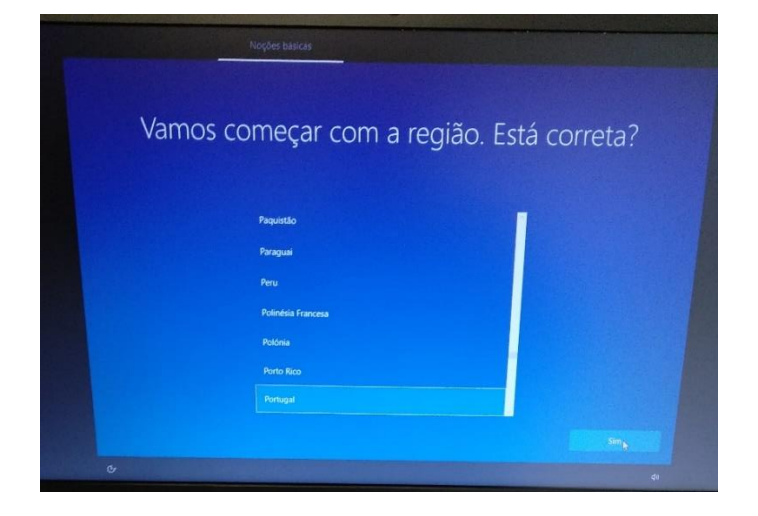

Neste ecrã mantém a escolha "Portugal" e clica em Sim.

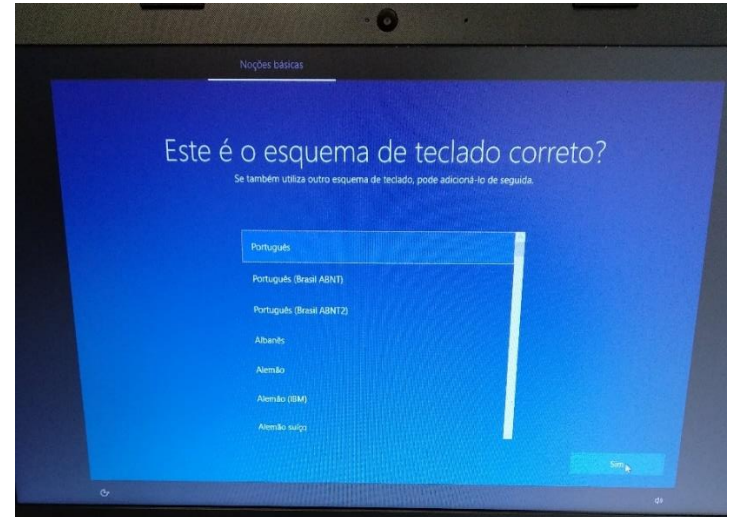

Neste ecrã mantém a escolha "Português" e clica em Sim.

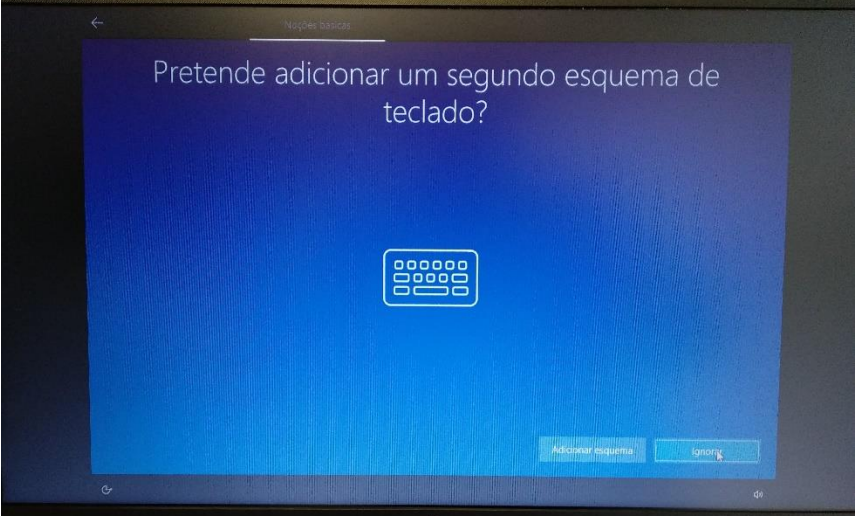

#### Neste ecrã clica em Ignorar.

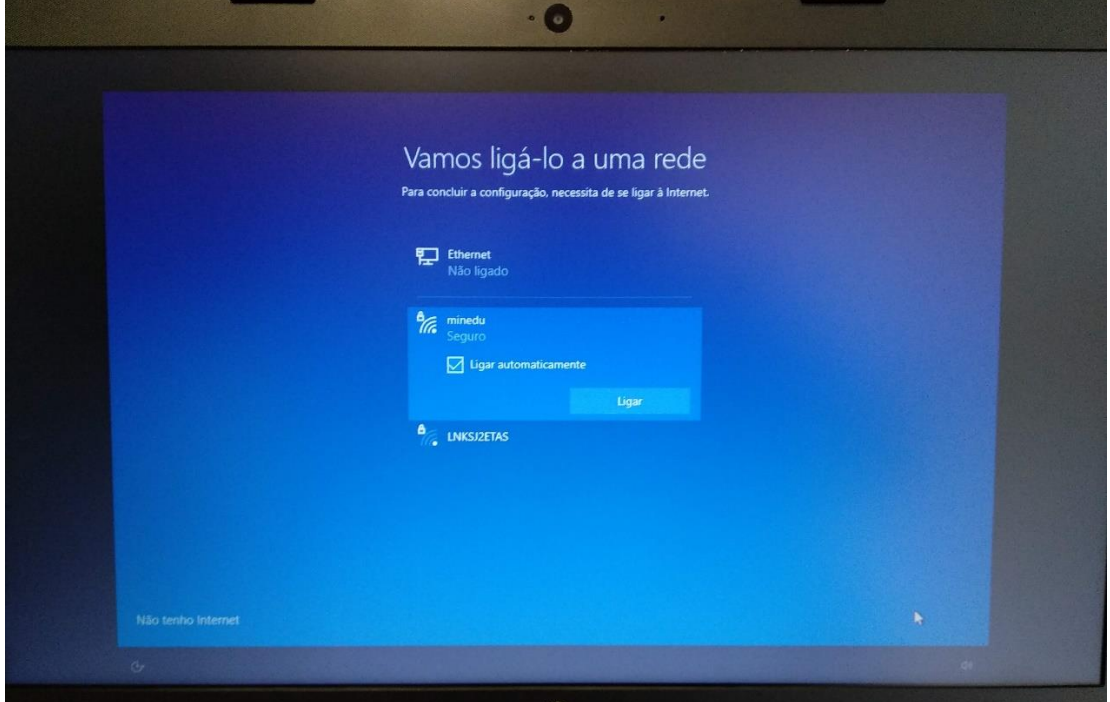

Neste ecrã escolhes "**Não tenho internet**"

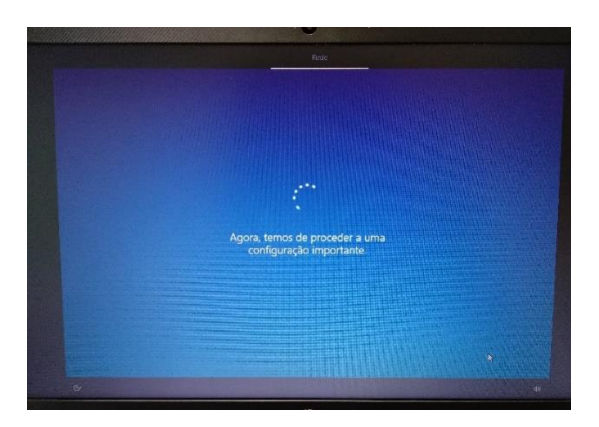

Ecrã seguinte à configuração da rede

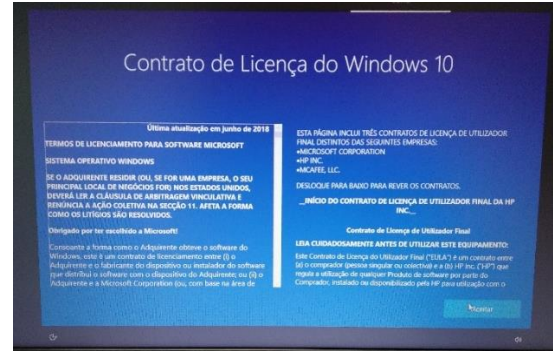

No ecrã de contrato de licença clica em "Aceitar".

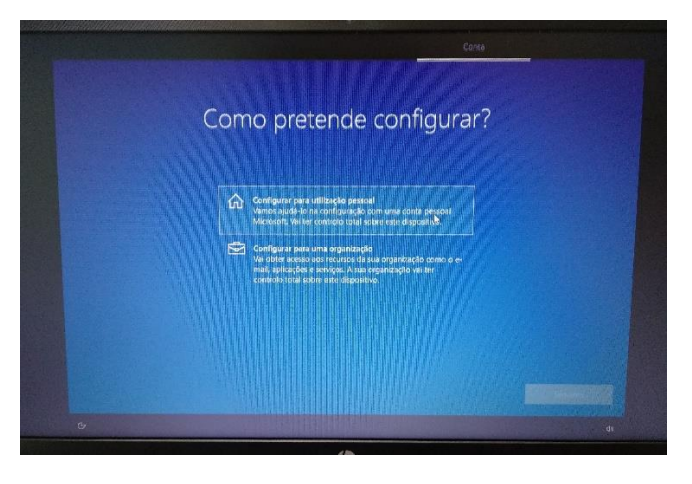

Neste ecrã, clica em "Configurar para utilização pessoal" e depois em "Seguinte".

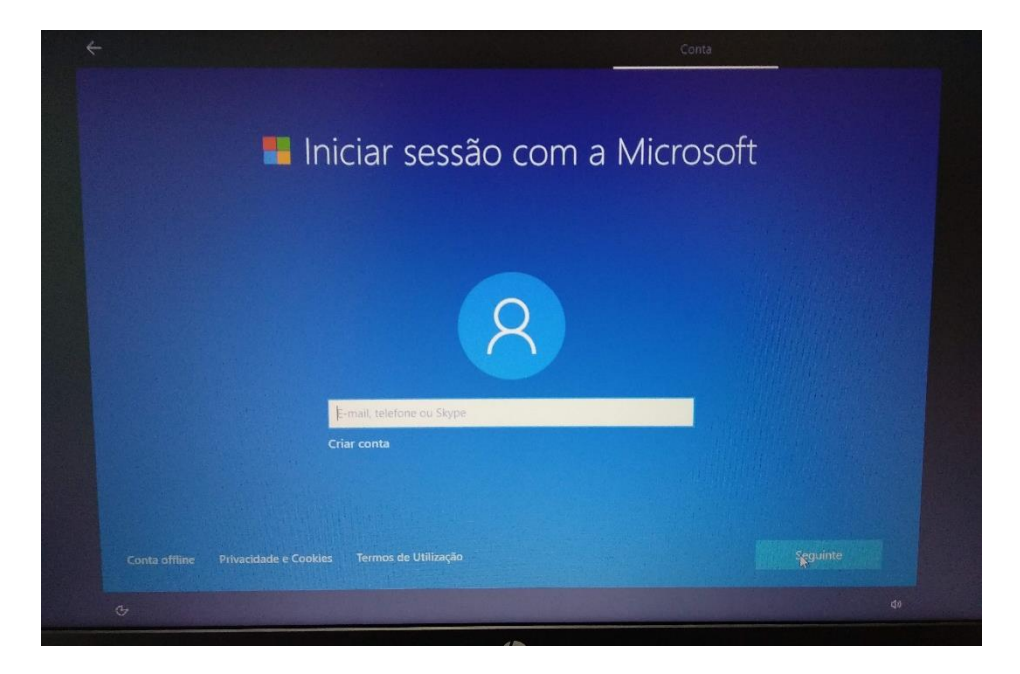

Neste ecrã clica no canto inferior esquerdo em "Conta offline".

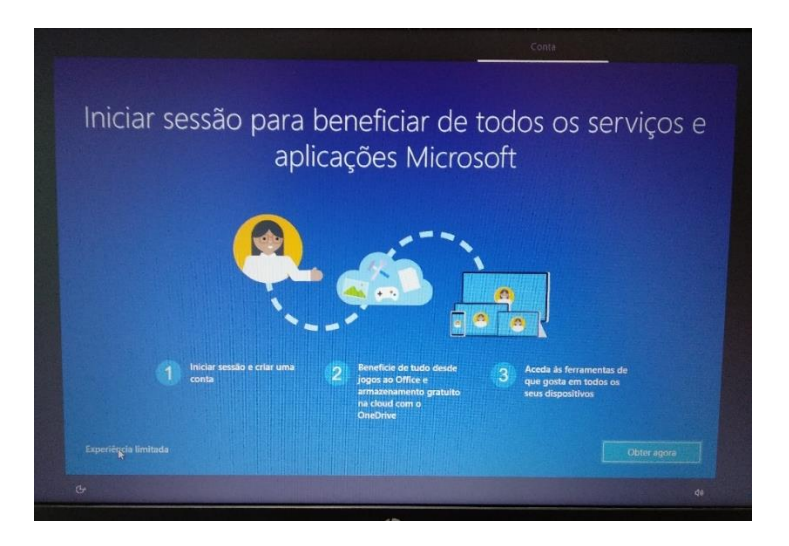

Neste ecrã clica no canto inferior esquerdo em "Experiência limitada".

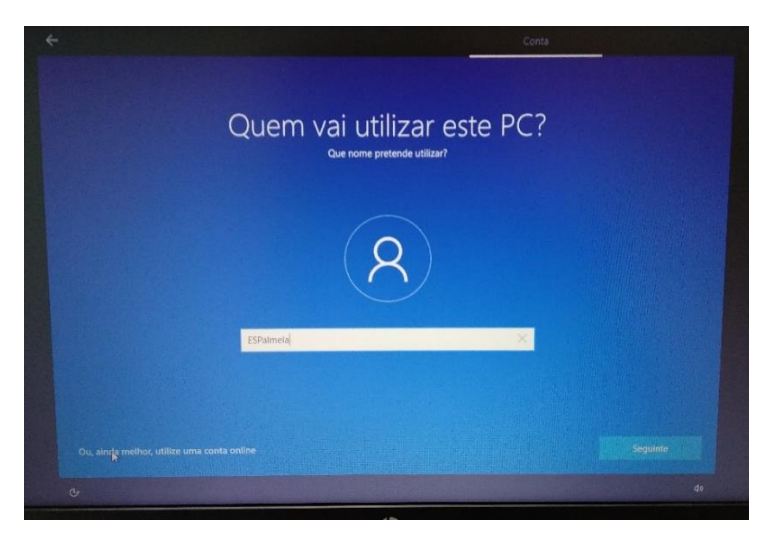

Neste ecrã defines o nome de utilizador. Escreve "**AELE**" e clica em "Seguinte".

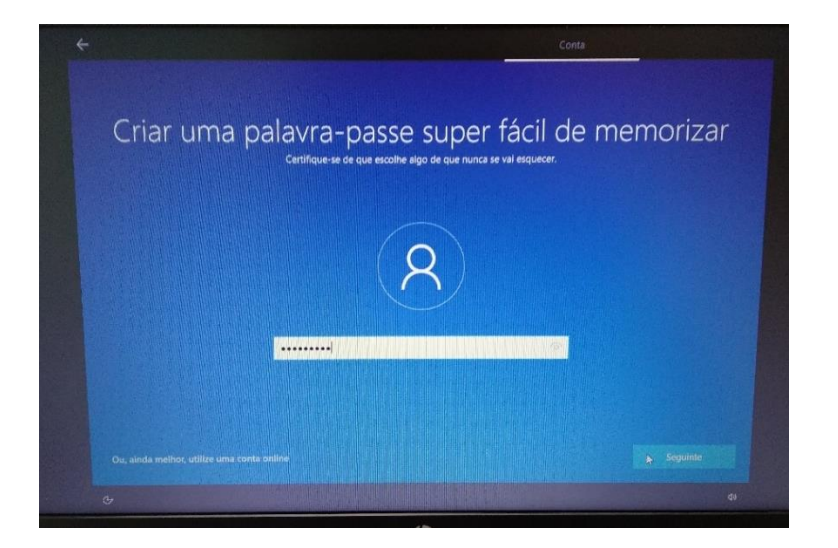

Na palavra-passe deixa em branco.

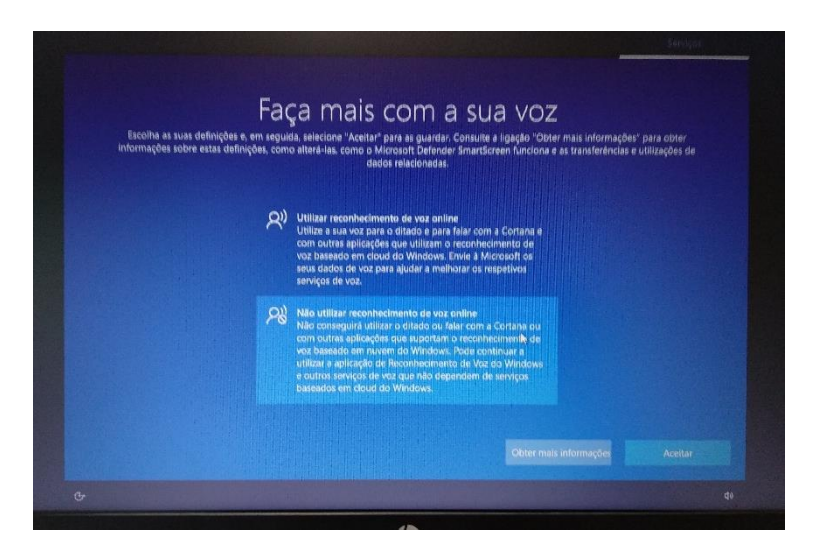

Neste ecrã escolhe "Não utilizar reconhecimento de voz online" e clica em "Aceitar".

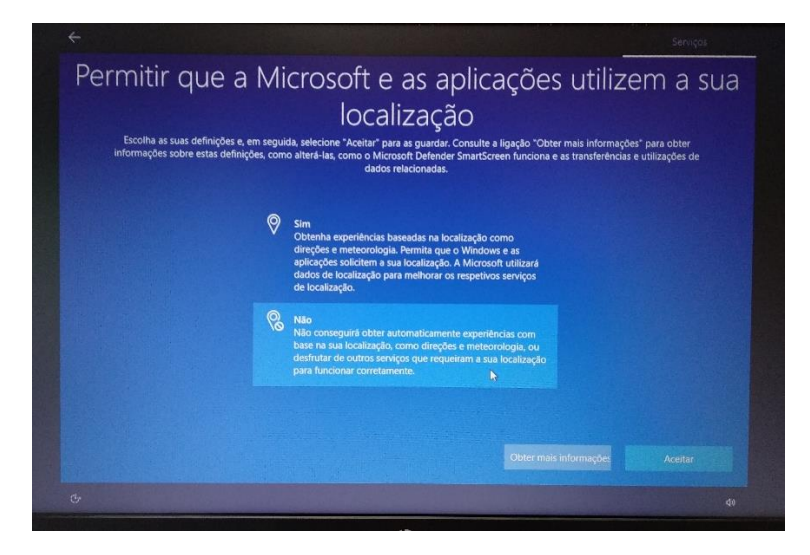

Neste ecrã escolhe "Não" e clica em "Aceitar".

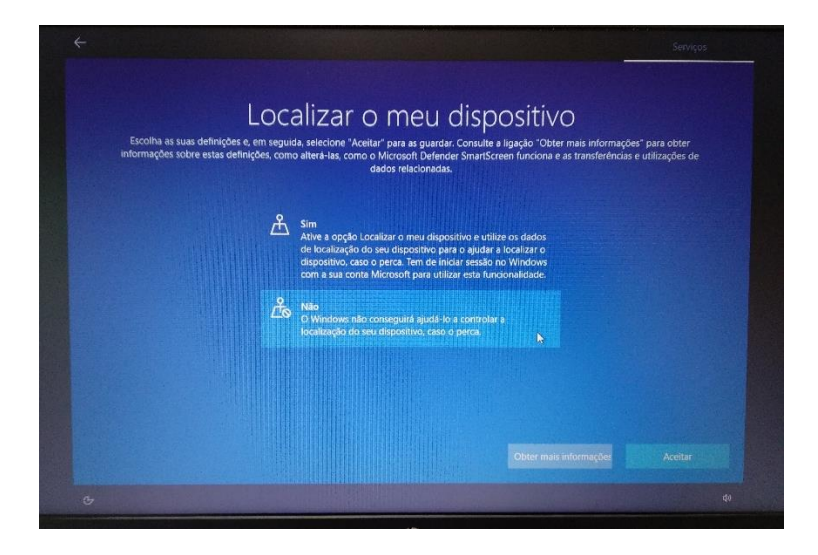

Neste ecrã escolhe "Não" e depois em "Aceitar".

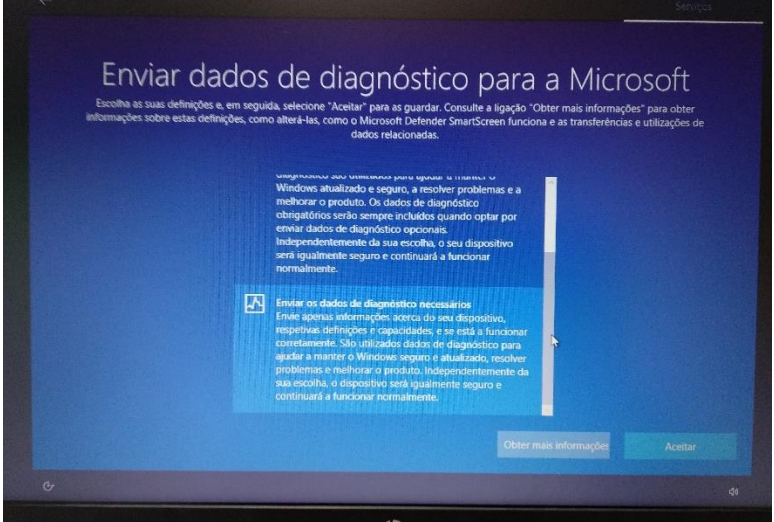

Neste ecrã escolhe "Enviar os dados de diagnóstivo necessários" e depois "Aceitar".

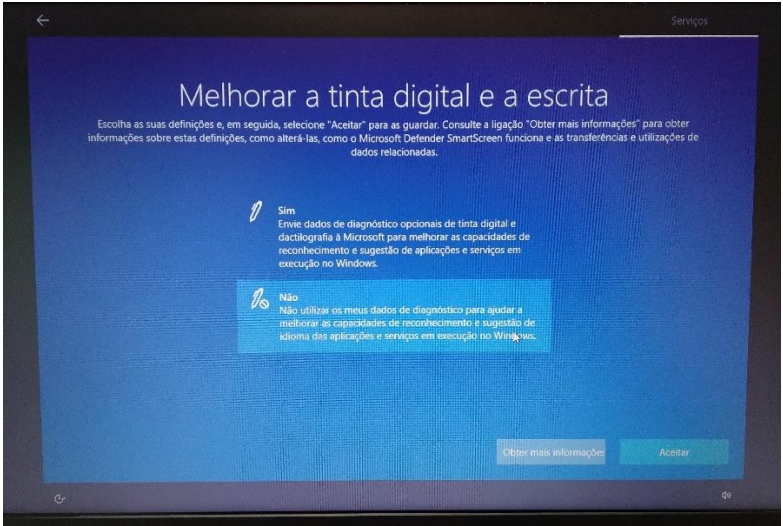

Neste ecrã escolhe "Não" e depois em "Aceitar".

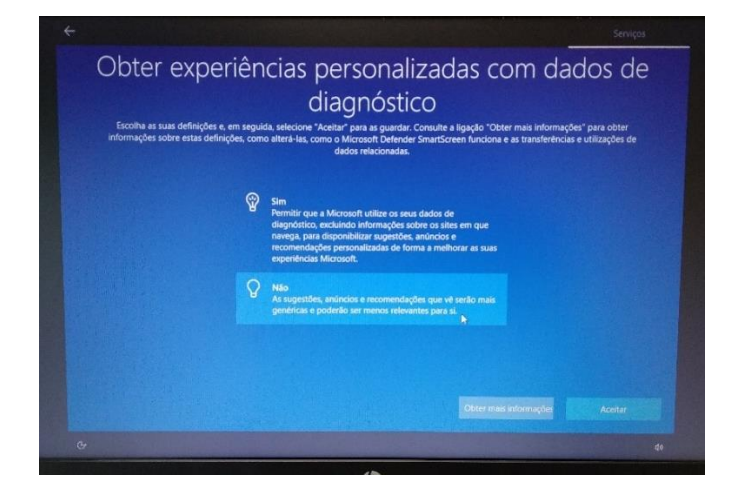

Neste ecrã escolhe "Não" e depois em "Aceitar".

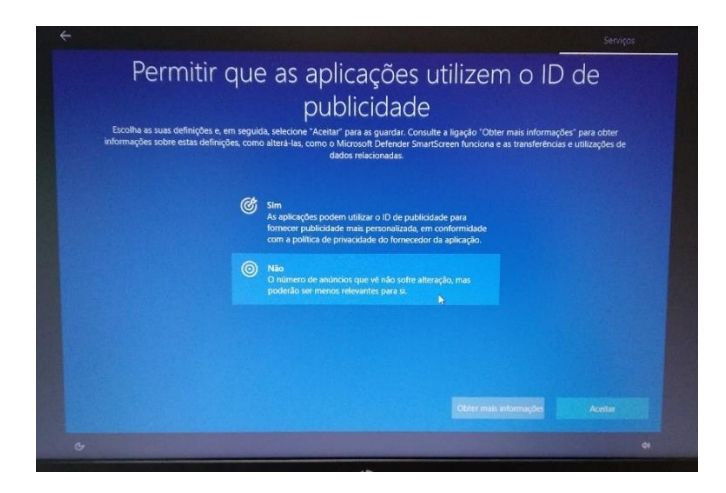

Neste ecrã escolhe "Aceitar".

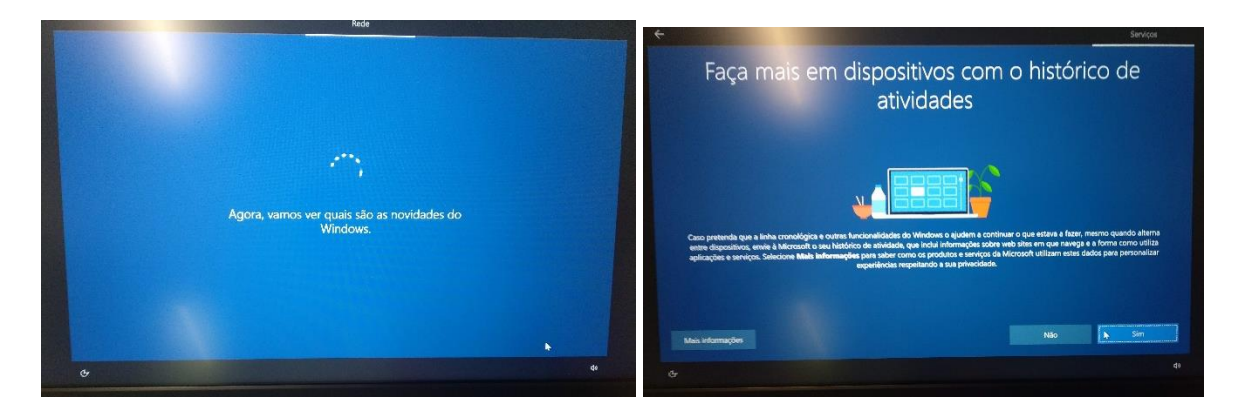

Neste ecrã escolhe "Sim".

![](_page_16_Picture_0.jpeg)

Ambiente de trabalho

![](_page_16_Picture_2.jpeg)

**Final do primeiro arranque. O Computador está pronto a ser utilizado.**

**FIM**